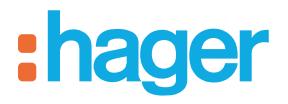

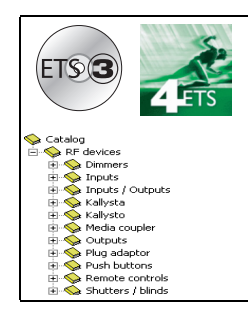

## **Tebis TL131A application software**

Radio media coupler TR131

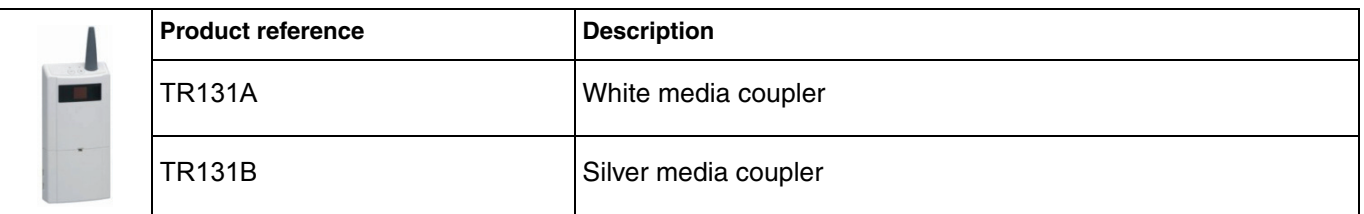

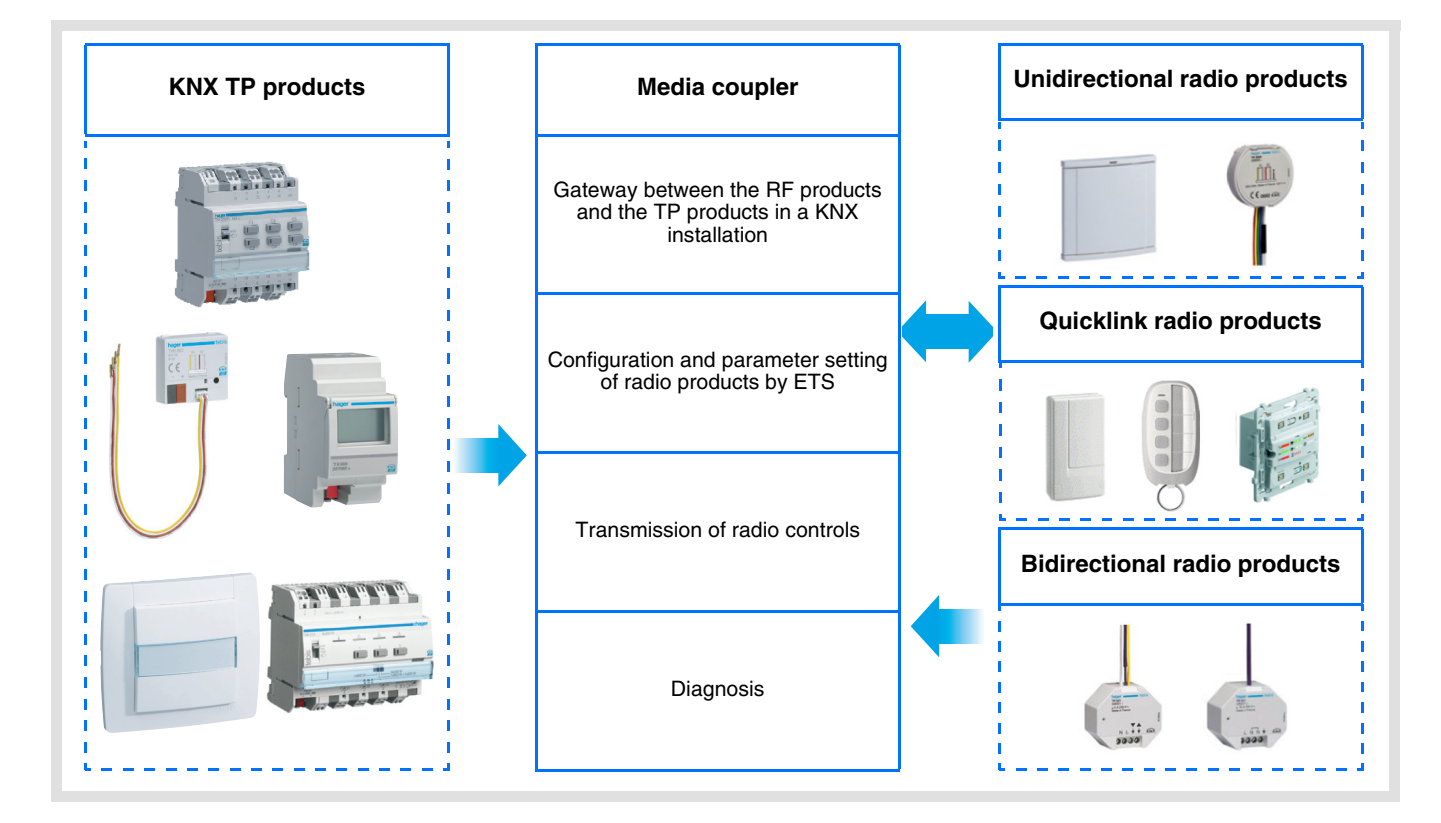

## **Summary**

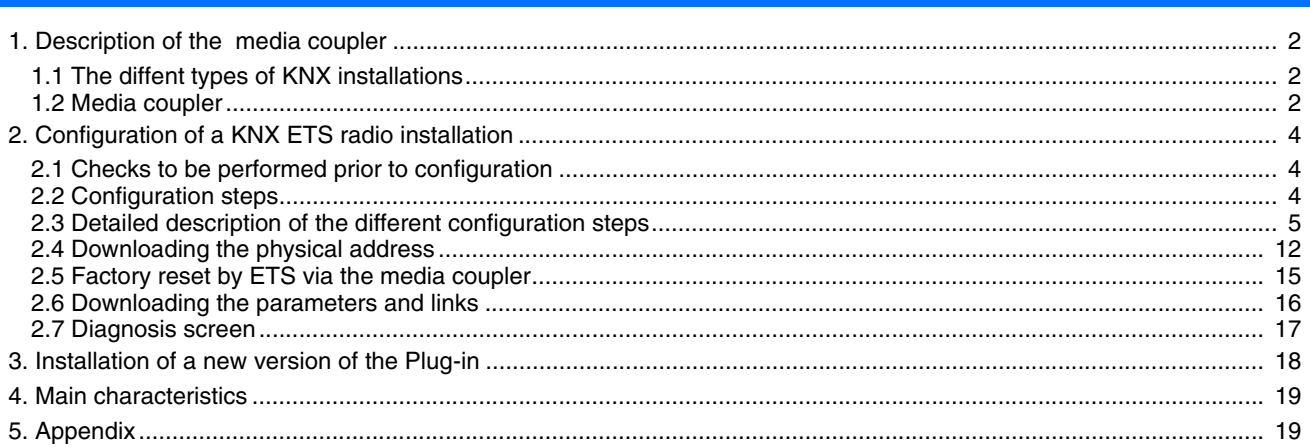

## <span id="page-1-0"></span>**1. Description of the media coupler**

### <span id="page-1-1"></span>**1.1 The diffent types of KNX installations**

A KNX installation can be:

Entirely RF: All the products in the installation are interconnected by radio media (unidirectional or bidirectional transmission).

Entirely TP: All the products in the installation are connected to the bus by TP cable.

RF / TP mixed: The installation includes both RF and TP products. In a KNX ETS mixed installation, a media coupler is essential.

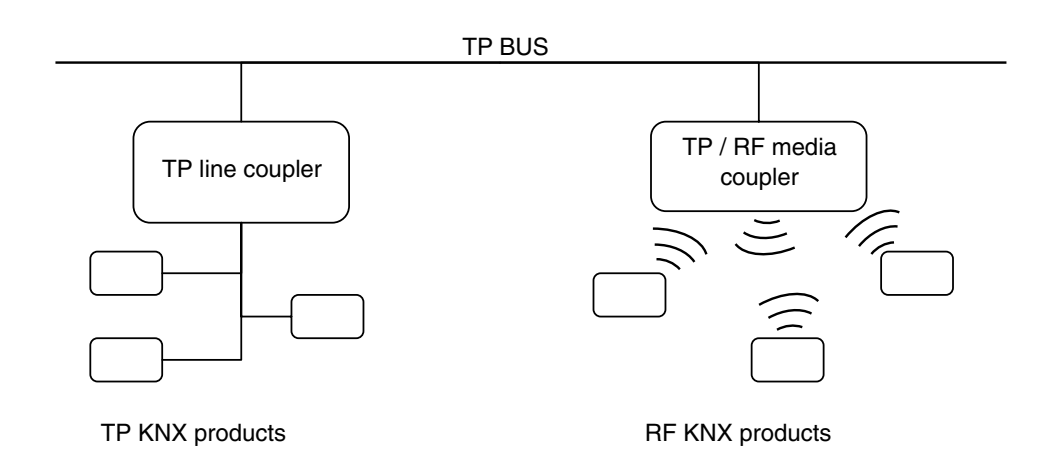

### <span id="page-1-2"></span>**1.2 Media coupler**

#### **1.2.1 Overview**

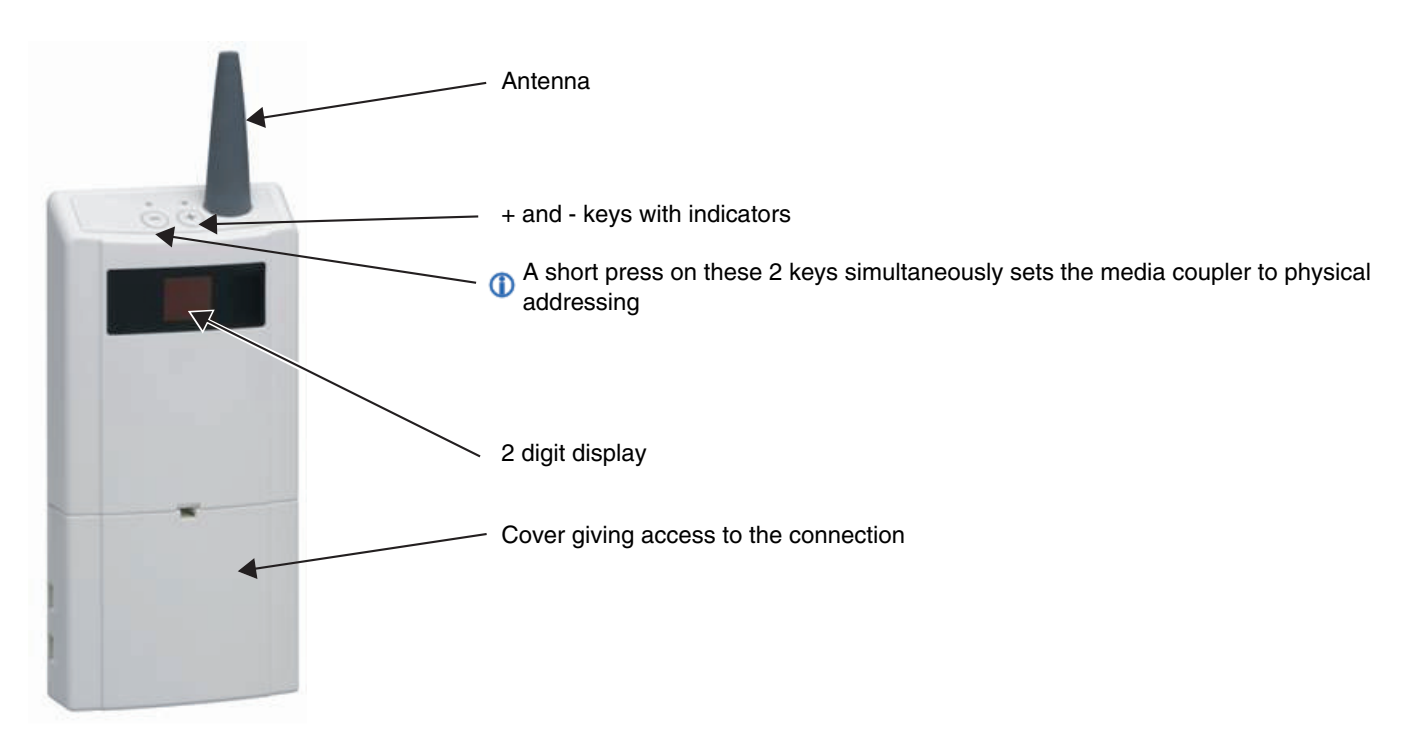

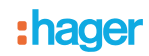

#### ■ Application

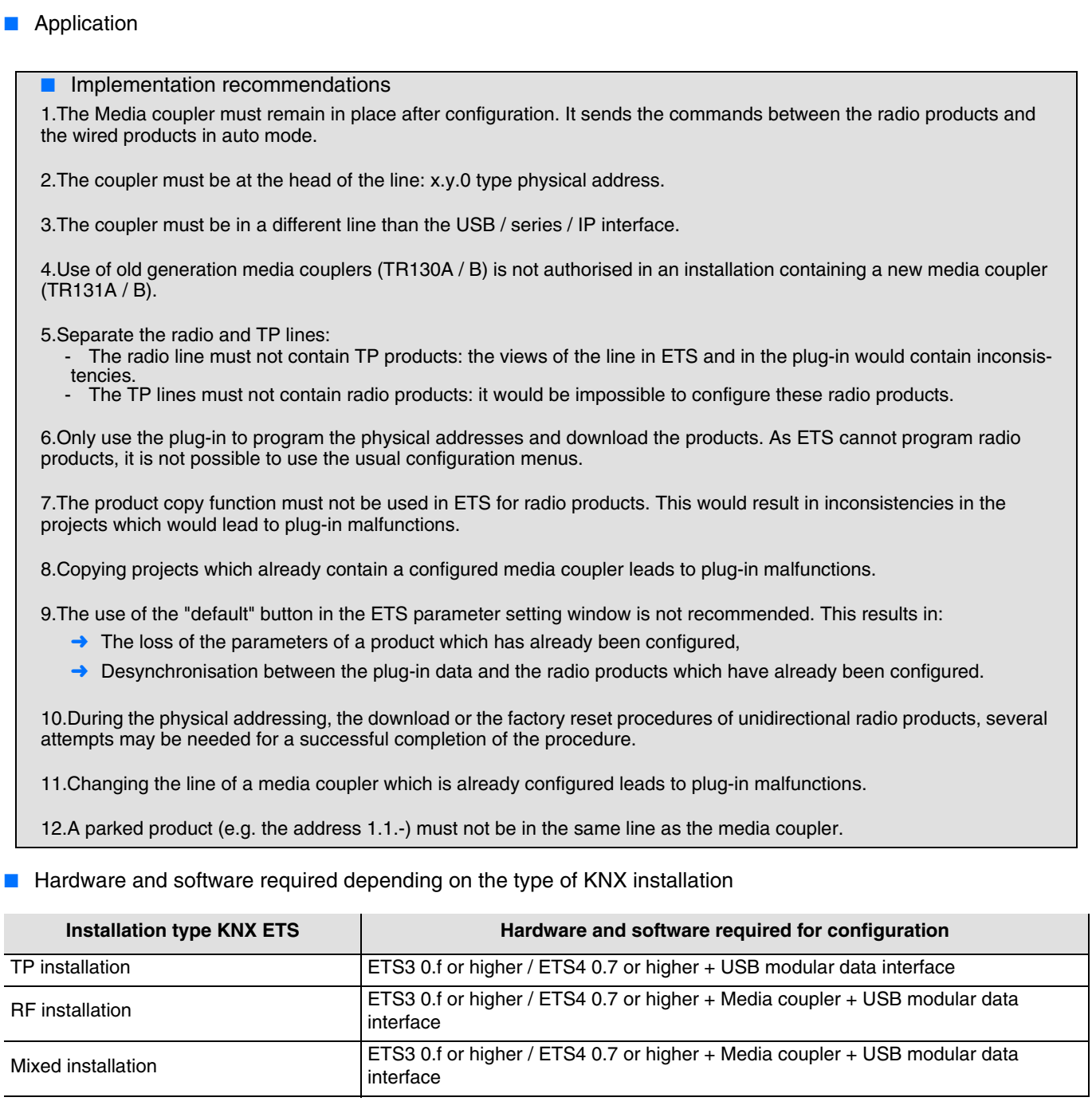

The RF products and the media coupler are in the ETS databases. A plug-in for the configuration of RF products is automatically installed when the media coupler parameters are set after an import into the project.

■ Connection of the media coupler to the KNX bus

Remove the cover and connect the product to the bus with the KNX connector. No other connection is required:

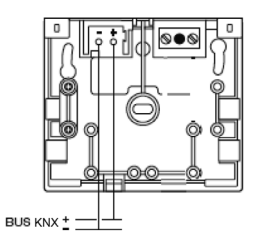

## **2. Configuration of a KNX ETS radio installation**

## **2.1 Checks to be performed prior to configuration**

 $\bigwedge$  Before starting a configuration, check the following points:

- The ETS version required is 3.0f or higher or 4.0.7 or higher. Download and install the update if necessary,
- Check that you have administrator rights under Windows. If not you will not be able to install the media coupler plug-in.

## <span id="page-3-0"></span>**2.2 Configuration steps**

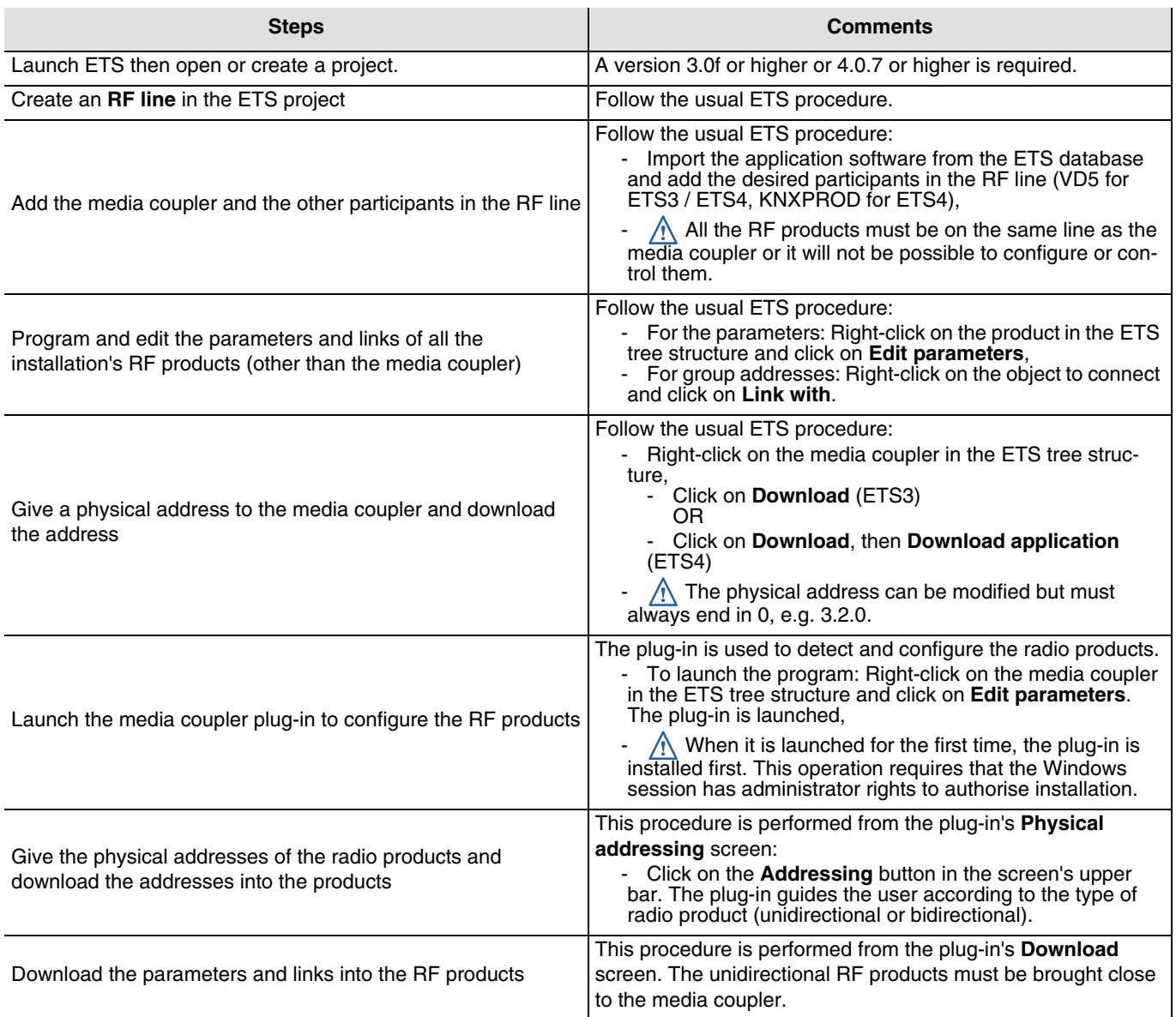

### <span id="page-4-0"></span>**2.3 Detailed description of the different configuration steps**

#### ■ Start ETS

The version must be 3.0f or higher or 4.0.7 or higher. Download the latest version if necessary.

■ Create an RF line in the ETS project and add all the radio devices

Use the usual procedures to create the RF line and add the devices.

 $\bigwedge$  Group the media coupler and all the RF products in the same line. Do not add TP products in this line.

■ Edit the parameters of RF products other than the media coupler

Right-click in the ETS product tree structure on the RF product to be configured and click on **Edit parameters**.

For example:

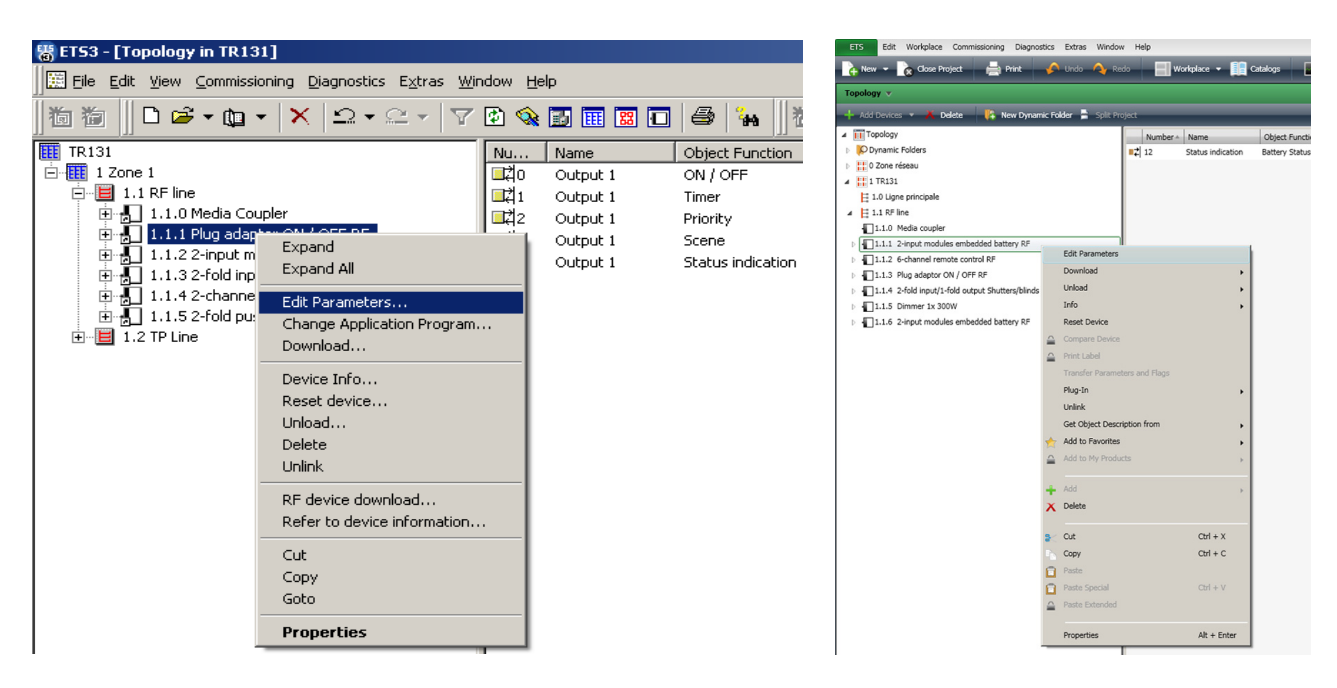

## :hager

The product parameter setting window opens. For example:

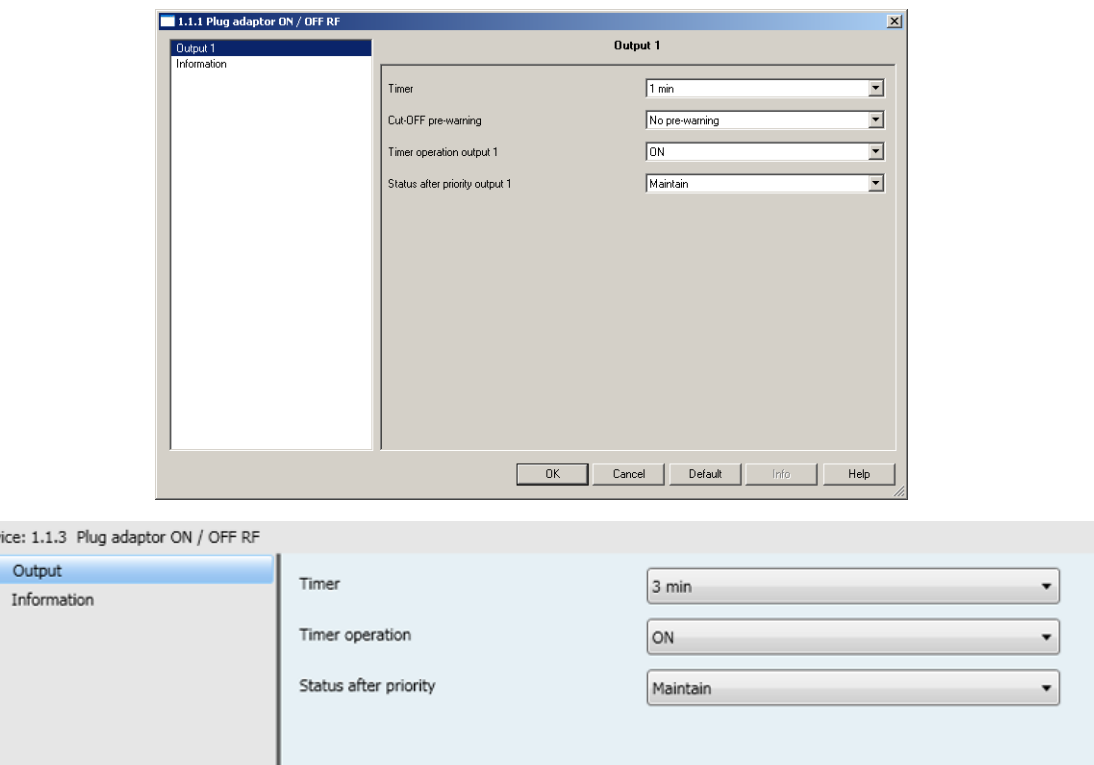

Follow the usual ETS procedure to set the parameters of the product.

The documentation for the product to be configured can be consulted directly.

Right-click in the ETS products tree structure on the RF product for which the parameters are to be set:

• Click on **Consult product documentation** (ETS3), OR

De

• Click on **Plug-In**, then **Consult product documentation** (ETS4).

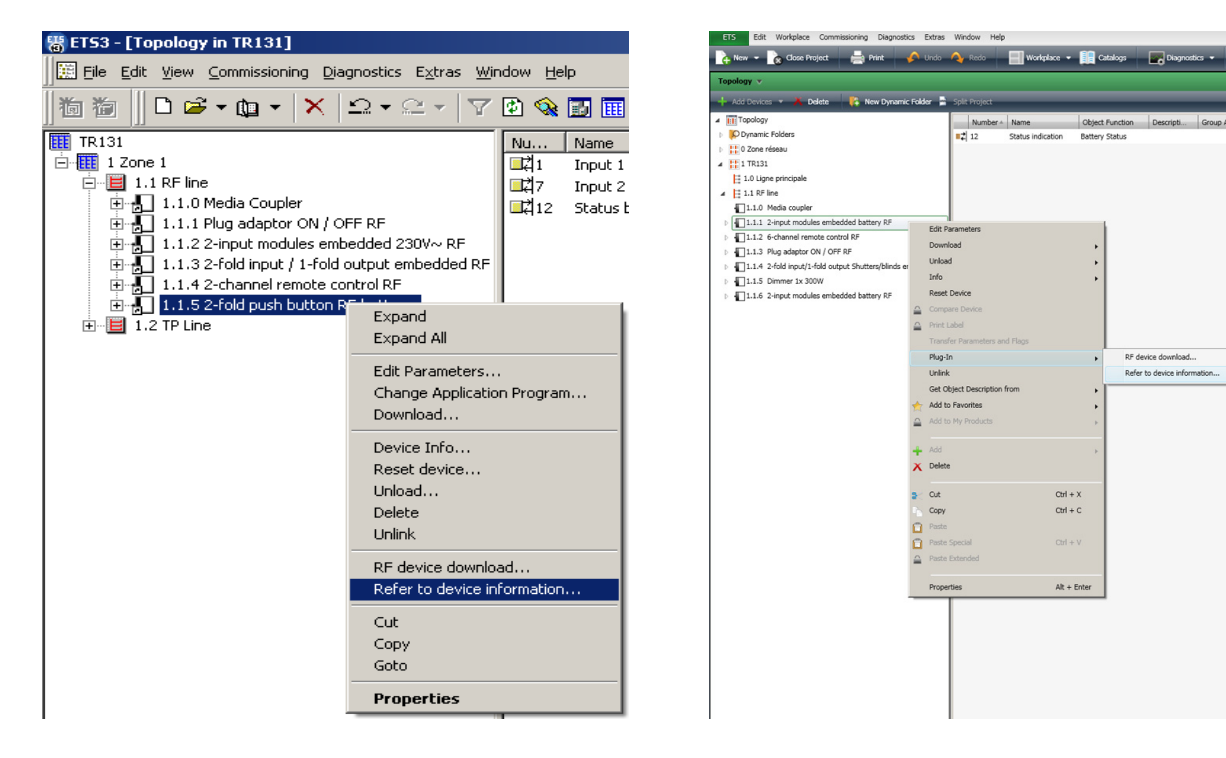

The device information is displayed in pdf format.

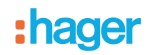

■ Create the links and edit the groups' addresses

Select a product from the RF line and then a communication object in the list. Right-click on the object to connect and click on **Link with**. For example:

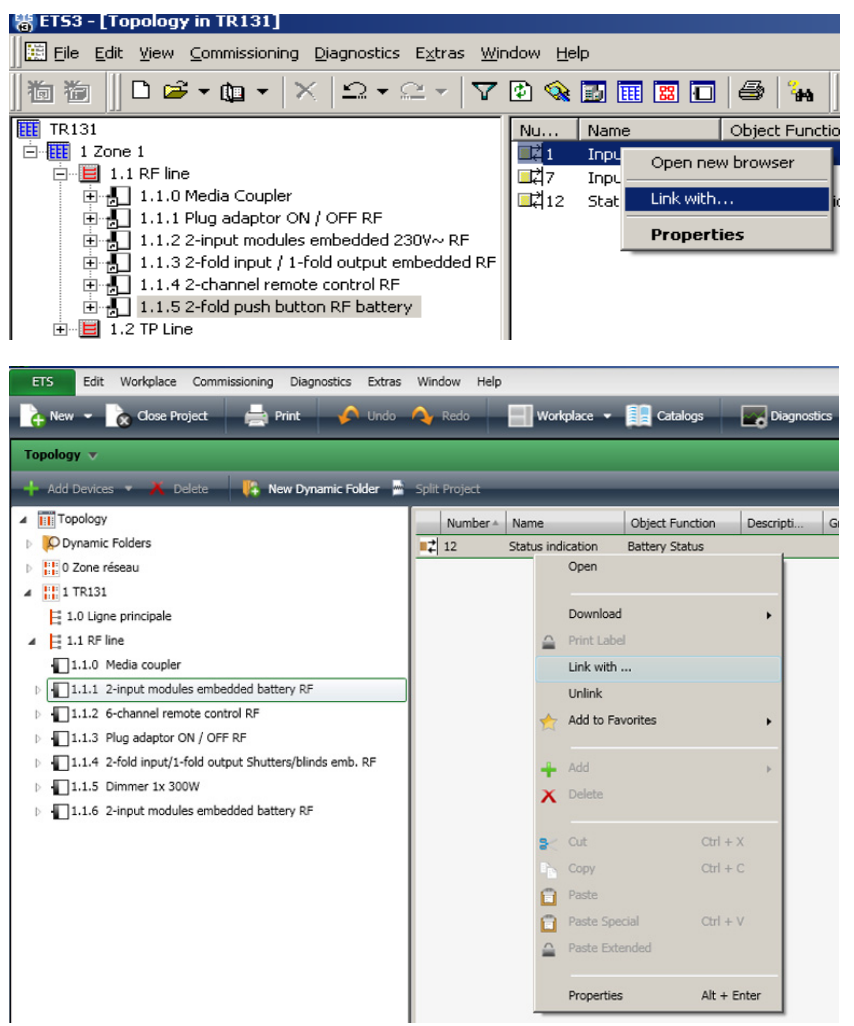

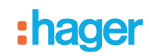

#### Important:

Should a group address be translated from RF line to TP line or vice versa, configure the group address as follows:

- 1. Activate the "Group address" view, 2. Double-click the group address to be configured,
- 3. Enable the option "Passthrough (don't filter)" (ETS3) OR "Non-filtered line coupler" (ETS4),
- 4. Close the Properties window.

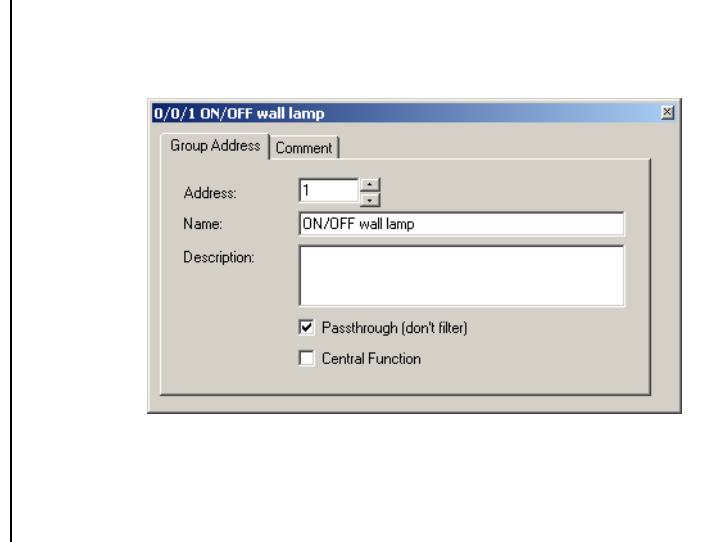

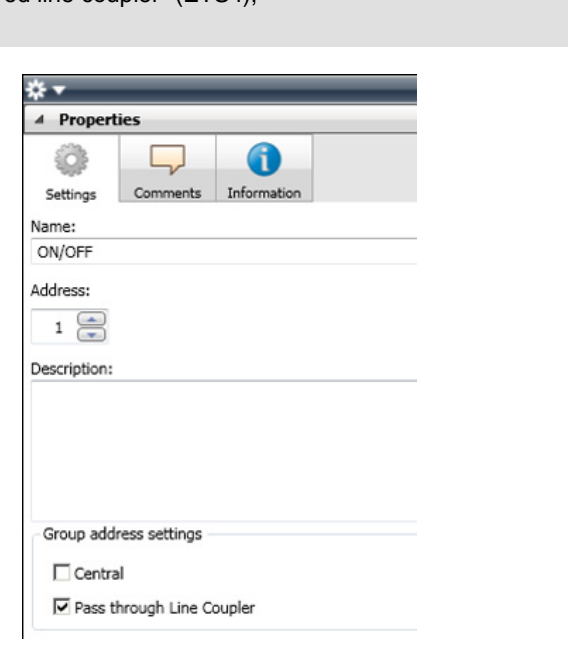

■ Assign and download a physical address in the media coupler

Set the media coupler to **Physical addressing** mode with a short press on the product's 2 upper + and - buttons. Right-click on the coupler in the ETS product tree structure:

- Click on **Download** (ETS3),
	- OR
- Click on **Download**, then **Download the individual address** (ETS4).

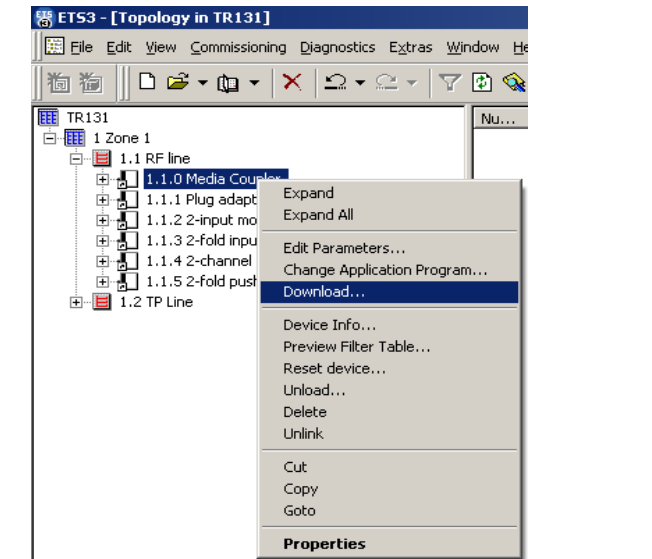

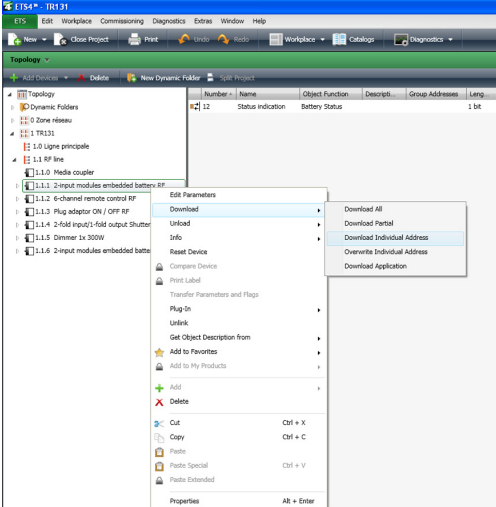

The physical address of the media coupler may be modified using the usual procedure but **must always end in 0**, i.e. it must be of the x.y.0 type. For example: 1.2.0.

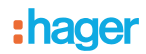

■ Launch the media coupler plug-in

The plug-in is a program specific to the media coupler, used to configure RF devices in ETS mode.

Right-click in the RF line products tree structure on the media coupler (here 1.1.0 Media Coupler) and click on **Edit parameters** to launch the plug-in.

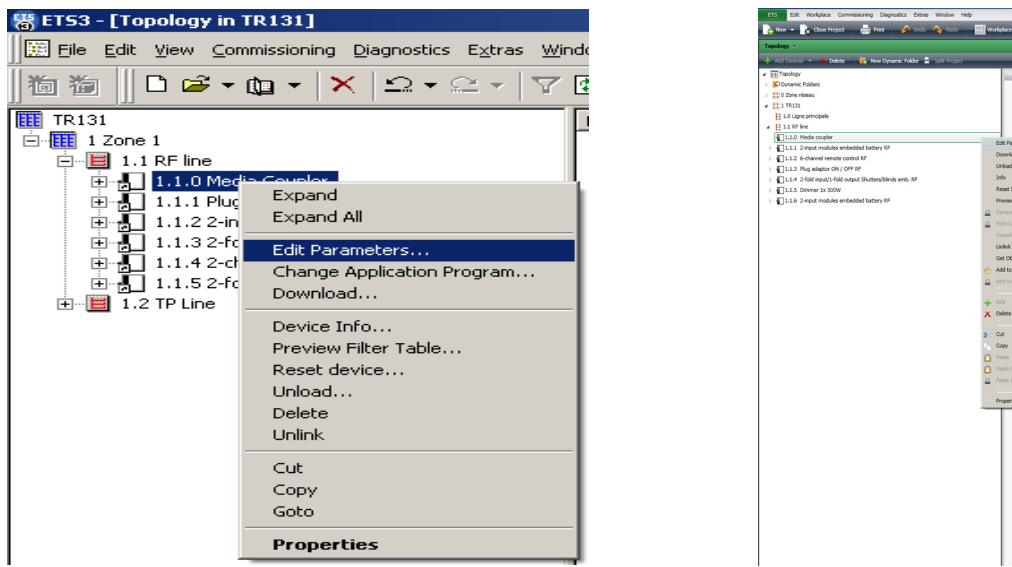

When it is started up for the first time, the plug-in installation programme is launched. This operation requires that the Windows session has administrator rights to authorise installation. After launching, the following window opens:

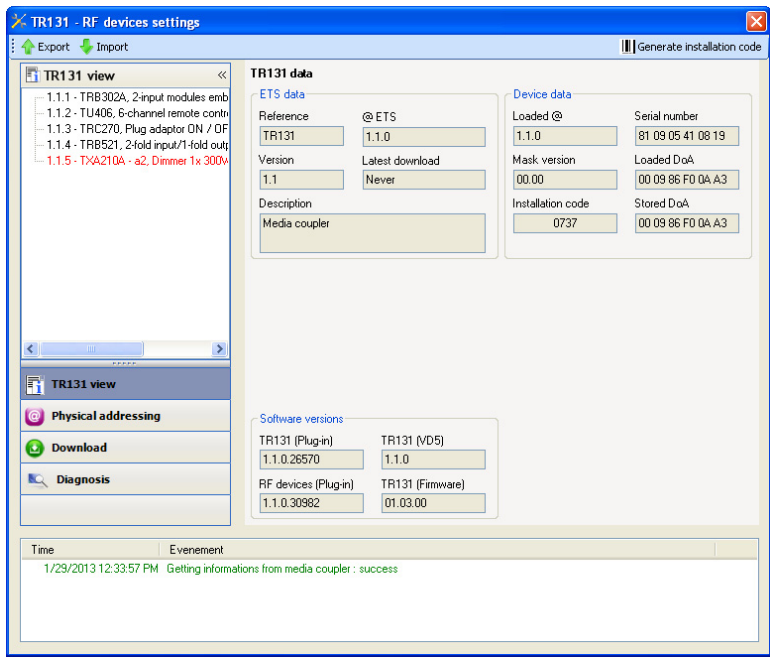

The ETS tree structure of the RF line products managed by the media coupler appears in the left-hand window:

- The radio products in black,
- The TP products in red.

 $\overline{\Gamma_1}$  TR131 view **C** Physical addressing **No. Diagnosis** 

The  $\overline{\bigcirc_{\text{Download}}\bigcirc_{\text{normal}}\bigcirc_{\text{normal}}\bigcirc_{\text$ 

- Display the TR131 parameters (enabled by default): Click on **TR131 view**,
- Give a physical address to the radio products: Click on **Physical addressing**,
- Download the parameters and links into the RF products: Click on **Download**,
- Perform diagnosis: Click on **Diagnosis**,
- The Export button at the top left allows you to export data from the installation,
- The Import button at the top left allows you to import data from an installation, function used during coupler replacement for example.

#### ■ TR131 view screen

Click on **TR131 view**. The following screen is displayed:

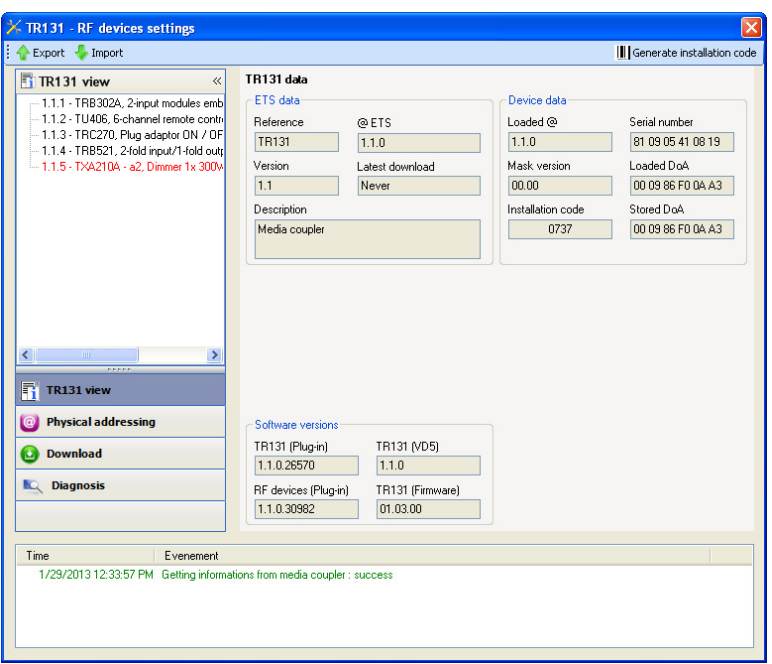

The left-hand window displays the RF line tree structure. It is identical to that displayed in ETS. The right-hand part gives information concerning the media coupler and its configuration.

■ Generate an installation code

A new installation code must be generated for each new installation so that the installation is disconnected from any other installation.

**Warning**, pressing this button and then validating the installation code will prevent the products already configured from being further programmed.

■ Radio product physical addressing screen

This screen launches the detection of the installation's radio products and gives them a physical address.

Click on the **Physical addressing** button in the menu. The following screen is displayed:

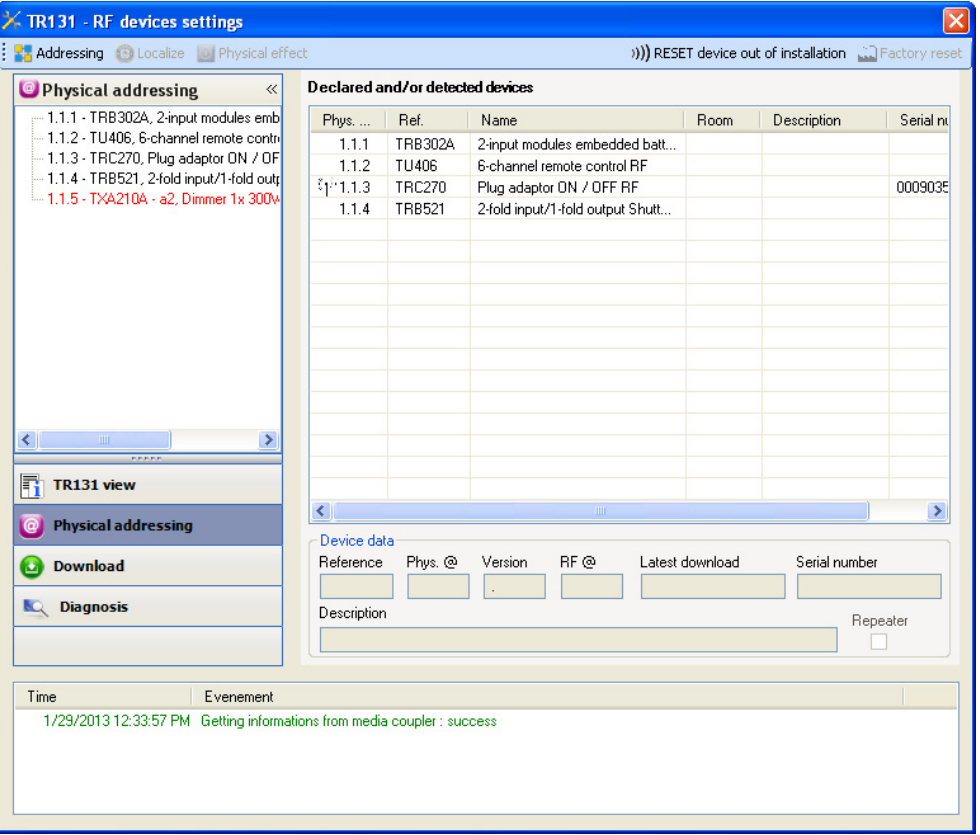

The left-hand window displays the RF line tree structure (the TXA210A is a TP product. It is displayed in red). It is identical to that displayed in ETS.

The right-hand window displays:

- a list of compatible radio products which can be programmed by the plug-in,
- detailed information and a description of the selected product.
- ➜ *NB: if the physical address of a product is preceded by the symbol, this means that the product is recognised by the media coupler and that a physical address has been assigned to it.*

#### ■ Localise

This function is used to localise a product which transmits. Follow the instructions displayed on the screen to localise the product in the list.

### <span id="page-11-0"></span>**2.4 Downloading the physical address**

#### **2.4.1 In a bi-directional product:**

- Select a bidirectional product from the list of products declared and / or detected.
- Click on the **Addressing** button in the upper bar. The following screen opens:

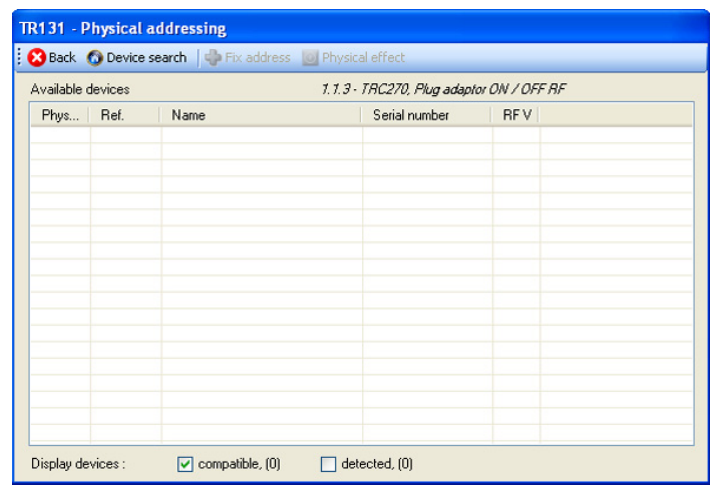

➜ *NB: Pressing the Back button returns you to the previous screen*.

Pressing the **Device search** button detects all the bidirectional radio products within range in factory reset mode.

The **Display devices compatible** option filters the list of products so that only products with the same reference as the selected product are displayed.

• Click on the **Device search** button. The following search screen opens:

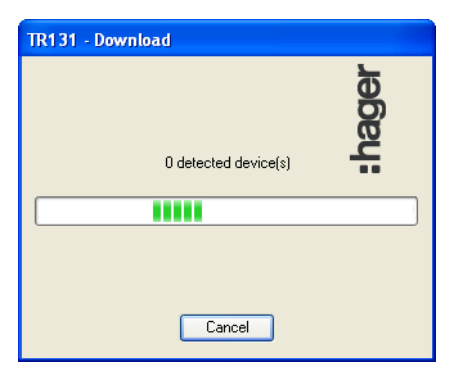

At the end of the procedure, the search screen closes.

- The list of compatible products within range is displayed,
- Use the **Physical effect** button to localise the desired product,
- Select the desired product,
- Click on the **Fix address** button. The physical addressing of the product is performed. The product is now part of the installation.

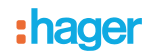

#### **2.4.2 In a uni-directional product**

- Select a unidirectional product in the list of products declared and / or detected,
- Click on the **Addressing** button in the upper bar. The following screen opens. The plug-in invites the user to press a key on the product to be configured:

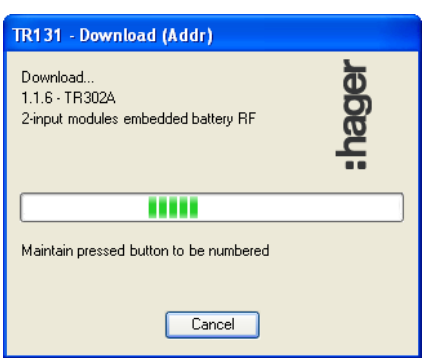

• The following screen is displayed. The plug-in now prompts the user to hold down the button until a sound sound is heard,

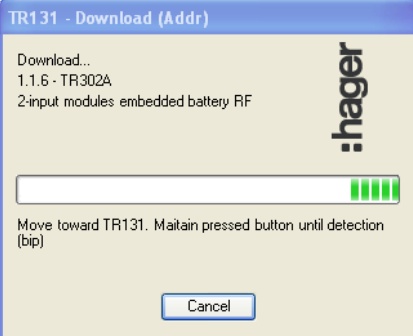

- The physical addressing of the product is performed. The product is now part of the installation,
- After downloading the physical address, the  $\P$  symbol appears in front of the product.

#### **2.4.3 In a product with an addressing button**

- Select a product with addressing button in the list of products declared and/or detected,
- Click on the **Addressing** button in the upper bar. The following screen opens:

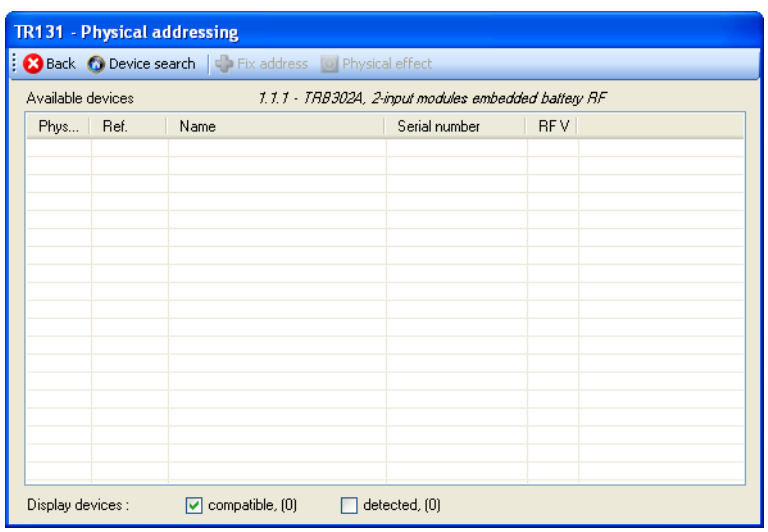

➜ *NB: Pressing the Back button returns you to the previous screen.*

Pressing the **Device search** button detects all the RF products with addressing button within range in factory reset mode.

The **Display devices compatible** option filters the list of products so that only products with the same reference as the selected product are displayed.

• Click on the **Device search** button. The following search screen opens:

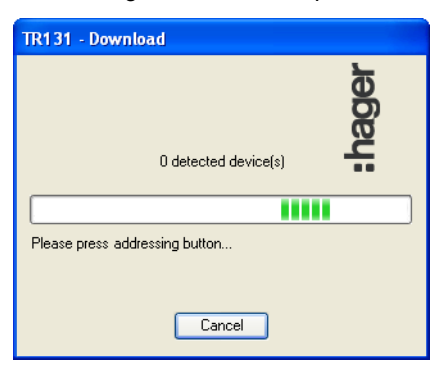

Press the programming button on the product to be addressed.

At the end of the procedure, the search screen closes:

- The list of compatible products within range is displayed,
- Select the desired product,
- Click on the **Fix address** button. The physical addressing of the product is performed. The product is now part of the installation.

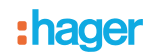

### <span id="page-14-0"></span>**2.5 Factory reset by ETS via the media coupler**

This function enables the product to be returned to its initial configuration (factory reset). After a device reset, the device can be re-used in a new installation.

Factory rest of RF products is performed from the media coupler plug-in.

- For a product which is part of the installation (known by the media coupler): In the **Physical addressing** menu, select **Factory reset** and then follow the instructions which appear on the screen,
- For a product which is not part of the installation (unknown by the media coupler): In the **Physical addressing** menu, select **Product outside installation**, then select the type of product.
	- Uni-directional products,
	- Bi-directional products,
	- Products with addressing button.

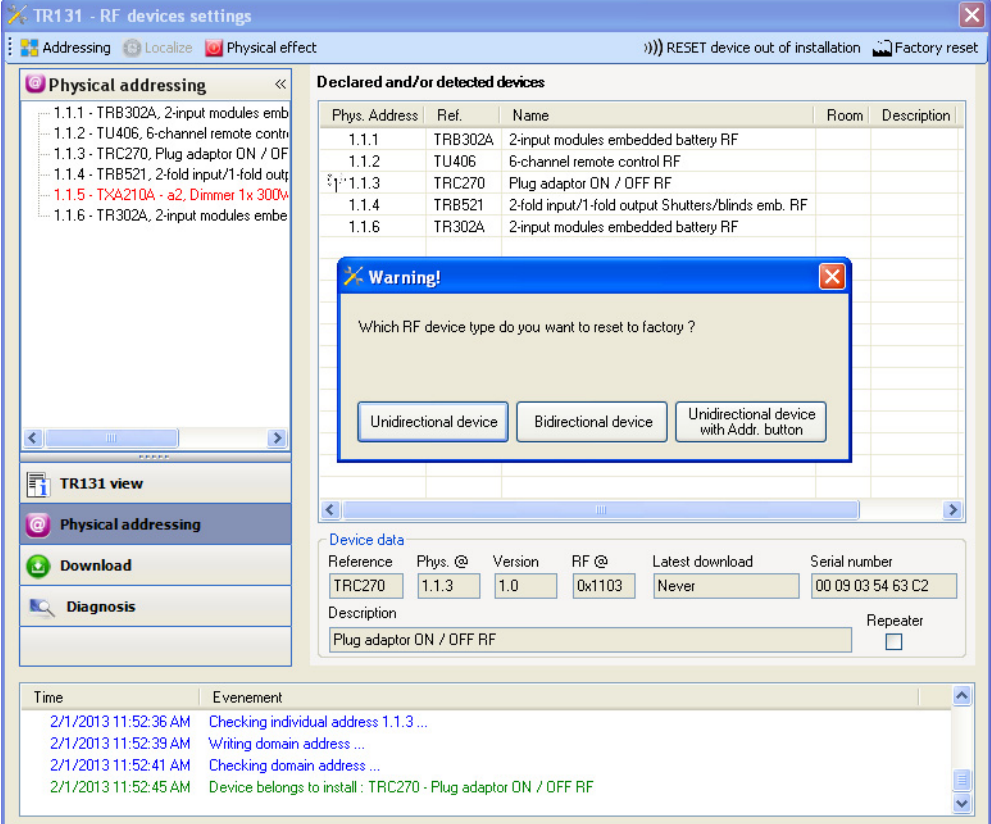

### <span id="page-15-0"></span>**2.6 Downloading the parameters and links**

There are two ways to access the **Download parameters** and links into the RF products screen:

- In the products tree structure:
	- Right-click on the product,
	- Click on **Download RF product** (ETS3) OR
	- Click on **Plug-in**, then **Download RF product** (ETS4).

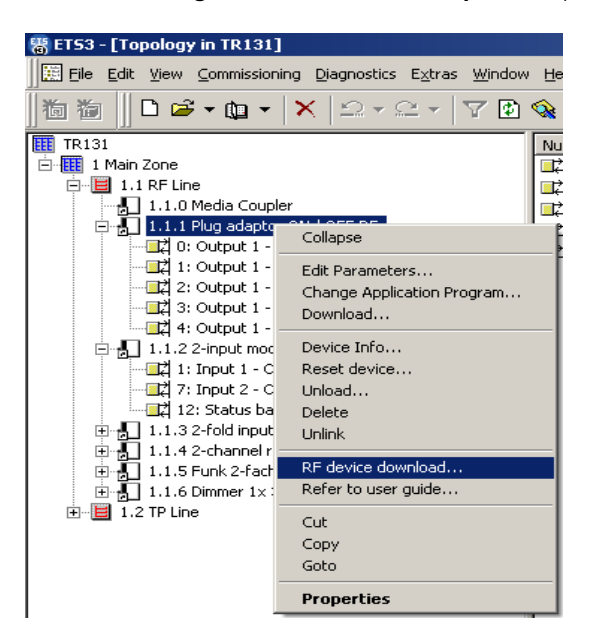

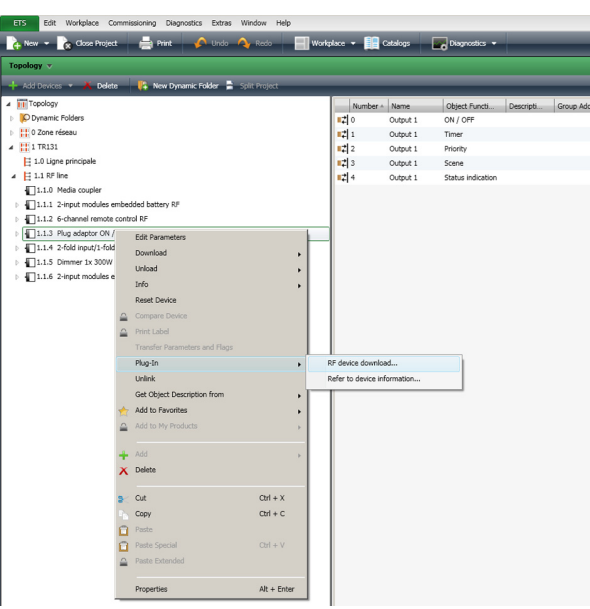

• From the plug-in: Click on the **Download** button in the menu.

The following screen is displayed:

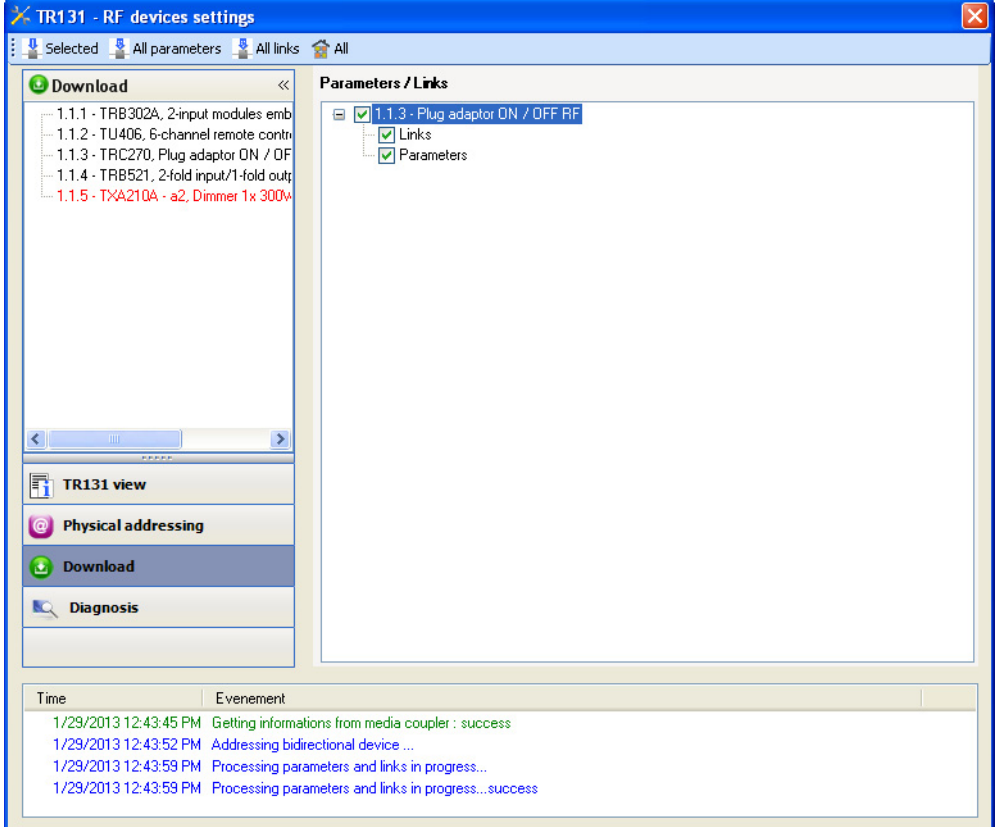

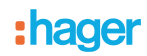

The right-hand window allows you to select the parameters and / or links to be downloaded for each product.

Finalise the download by selecting the type of download in the upper bar:

- **Selected** to download the selected parameters and links,
- **All parameters** to download all the parameters of all the products displayed,
- **All links** to download all the links for all the products displayed,
- **All** to download all the parameters and all the links of all the products displayed.
- ➜ *NB: When this tab opens, the plug-in informs the user of the actions to be performed to update the installation the user (enabled by default)*.

#### <span id="page-16-0"></span>**2.7 Diagnosis screen**

Click on **Diagnosis** to activate the screen.

The Diagnosis screen allows you to monitor the traffic on the radio media:

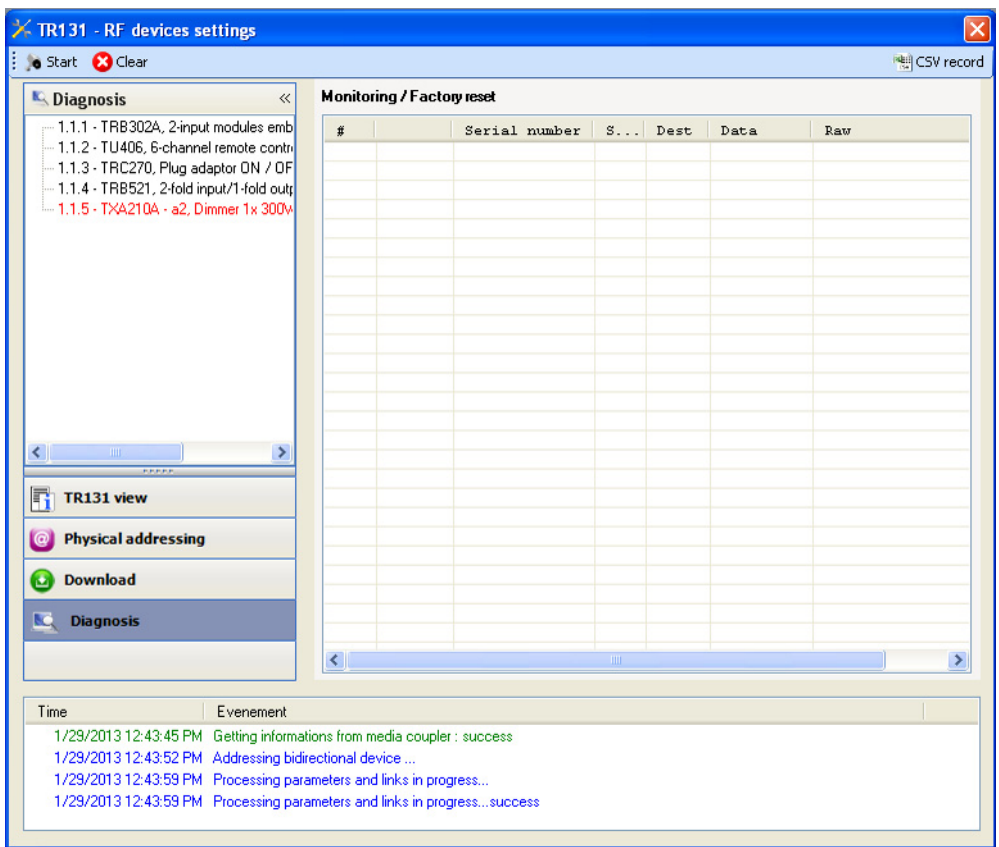

Click on **Start** to launch the diagnosis : the radio telegrams are listed in the right-hand window.

- Click on **Stop** to stop the recording,
- Click on **Clear** to delete the list,
- Click on **CSV record** to save the telegrams in a CSV file.

To save the radio telegrams in a CSV file, proceed as follows:

1. Click on **CSV record** and select the name and destination of the CSV file,

- 2. Click on **Start**,
- 3. Click on **Stop**,
- 4. Open the CSV file to view the radio telegrams.

## **: hager**

## <span id="page-17-0"></span>**3. Installation of a new version of the Plug-in**

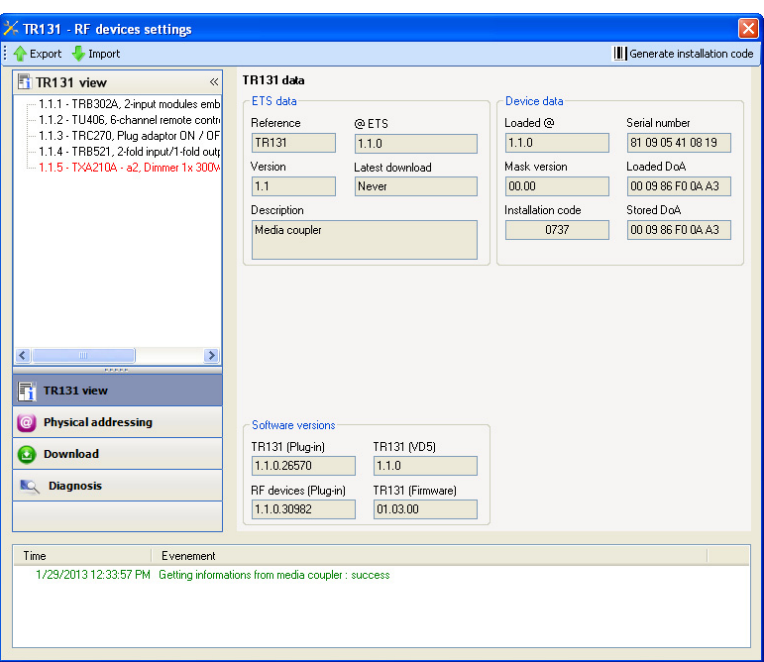

Before installing a new version of the plug-in, the current configuration stored in the media coupler application program must be saved.

- Click on**Export**,
- Enter the name of the file to be saved,
- Click on **Save**,
- Close the plug-in,
- Delete the media coupler from the project.
- ➜ *NB: These operations must be performed for all the media couplers in a project and in all the projects in a database.*

Uninstall the old version of the plug-in:

- Delete the TR131 from the catalogue (optional),
- Uninstall the media coupler in the Windows Add/Delete programs menu.

Install the new version of the plug-in:

- Import the new media coupler application program (VD5 for ETS3 or 4, KNXPROD for ETS4) into the database,
- Insert the media coupler from the catalogue into all the necessary projects and lines,
- Confirm installation of the plug-in the first time the media coupler parameters are accessed.

Install the saved configuration:

- Click on **Import**,
- Select the name of the file to be restored,
- Click on **Open**.
- ➜ *NB: These operations must be performed for all the media couplers in a project and in all the projects in a database.*

The new plug-in is installed.

# <span id="page-18-0"></span>**4. Main characteristics**

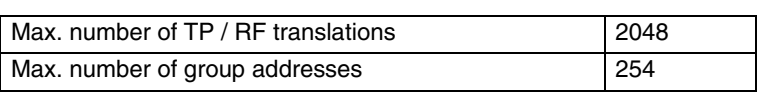

# <span id="page-18-1"></span>**5. Appendix**

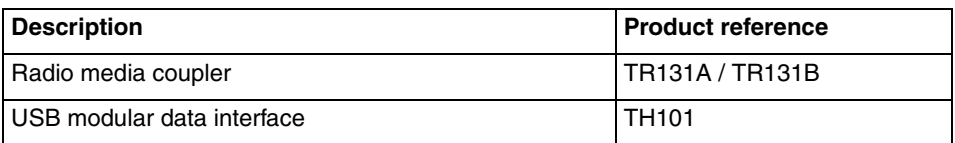

## :hager